## CPU 使用率表示ソフト「PerfMonitor」の使い方

2011/07/31 田村 重正 記

PerfMonitor は CPU 使用率、メモリ使用率、ディスクアクセス率監視ツールである。 単一枠内で 3(2)重表示、3(2)段に分けての表示、1 つずつの単独表示切り替え等ができる。

(1) 設定画面

PerfMonitor.exe を起動するとタスクトレイに■アイコンが表示される。これを右 クリックで出たポップアップメニューから「設定」をクリックする。

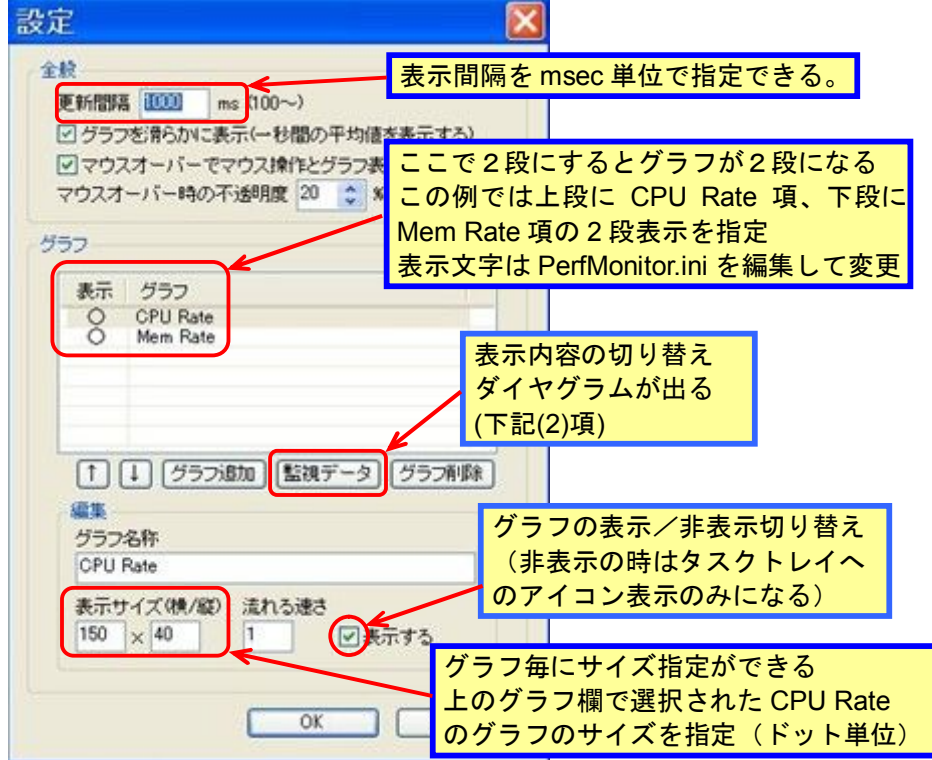

上記設定画面の「監視データ」ボタンをクリックして各グラフを指定する。 (2) CPU 使用率

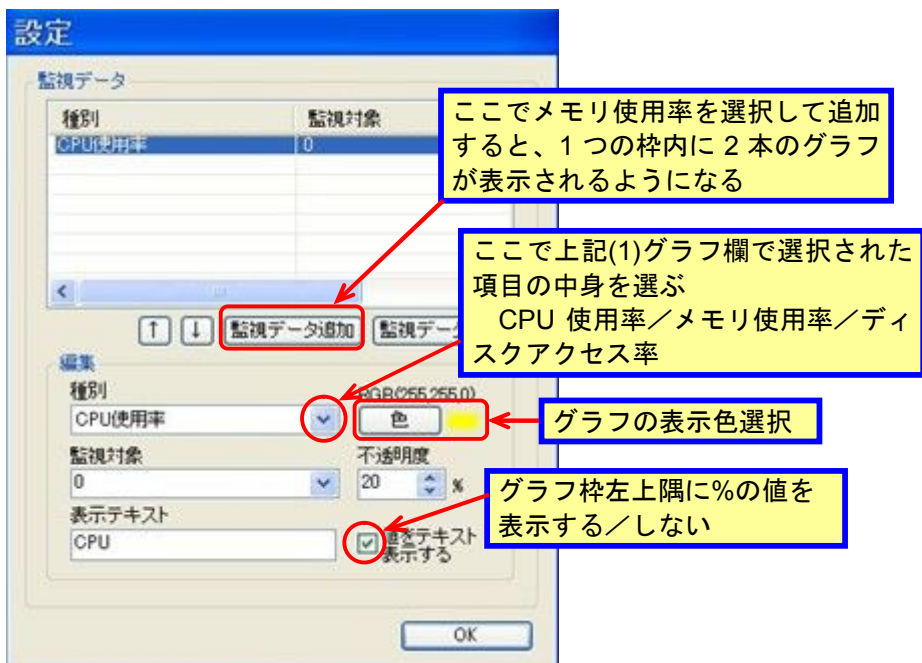

## (3) メモリ使用率

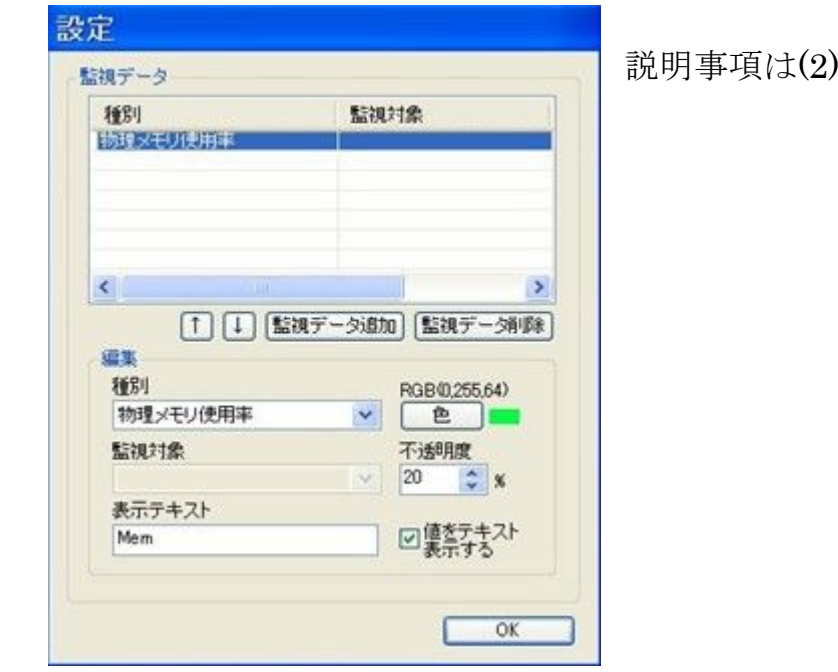

(4) グラフ表示例

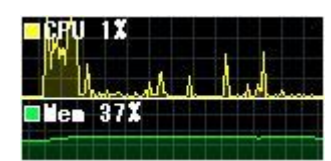

ディスクアクセス率は選択していないので表示なし。

CPU 使用率グラフと Mem 使用率グラフと枠の高さを変えている。

(幅を異なるものにすることも可能)

グラフ枠はマウスドラッグで画面上の任意の場所に移動でき、次回起動時には その場所に表示される。

左上隅の表示文字も PerfMonitor.ini を編集すれば任意に変更可能。

タスクトレイアイコン■を右クリックして「マウスオーバーで透過」にチェッ クマークを入れるとグラフ枠内にマウスカーソルが入ると下図のように半透明 になって、下の画面が透けて見えるようになる。透過程度の調節も可能。

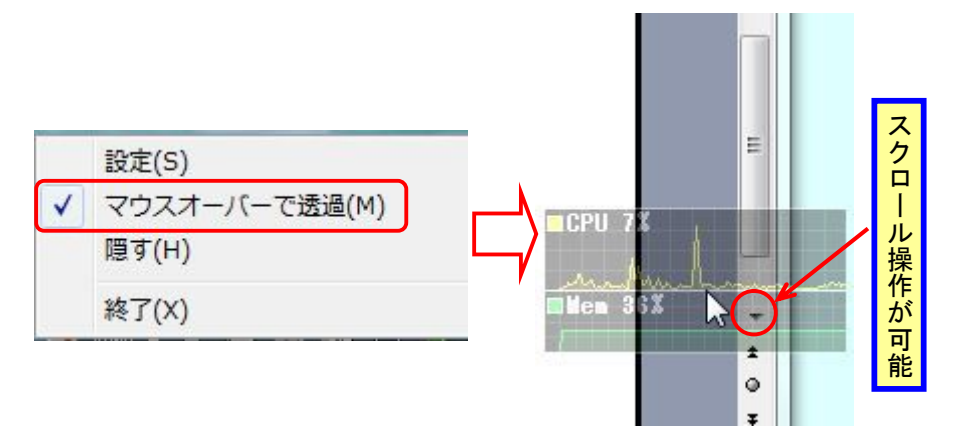

この状態で裏側になっている画面のマウス操作ができるのでこのグラフを表示 したままでアプリケーションの操作ができる。但し、グラフ枠のマウスドラッ グはできなくなるのでグラフ枠は先に希望の位置に移動させておくこと。

項に同じ。